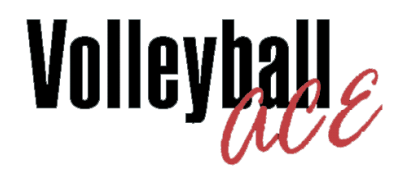

# **for Windows User Supplement**

Note: This guide should be used in conjunction with the Volleyball Ace User's Guide

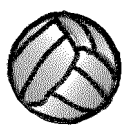

© Copyright 2000-2014 Dimensional Software All Rights Reserved

### **Notice**

While every attempt has been made to ensure the accuracy and completeness of the information in this manual, some typographical or technical errors may exist. Dimensional Software cannot accept responsibility for customer's losses resulting from the use of this manual.

The information contained in this manual is subject to change without notice. Any improvements or changes to either the product or the manual will be documented in subsequent editions. This manual contains proprietary information which is protected by copyright. All rights are reserved. No part of this manual may be photocopied, reproduced, or translated to another language without prior written consent of Dimensional Software.

Volleyball Ace, Volleyball Ace Analyzer, the Volleyball Ace symbol and logos, SnapCharts and Dimensional Software are trademarks of Dimensional Software. Windows, Windows XP, Windows Vista, Windows Surface are trademarks of Microsoft. iPad, iPhone and iTunes are trademarks of Apple Computer.

Version 7.40 Publication Date: February 2014 © Copyright 2000-2014 Dimensional Software

If you have any questions about this manual or Volleyball ACE, contact:

#### **Dimensional Software**

P.O. Box 1103 Los Altos, California 94023-1103 U.S.A. FAX (650) 948-2616 web: www.ace4vb.com email: Coach@ace4vb.com

# **Volleyball Ace for Windows User Guide Supplement**

### **Introduction**

This guide is a supplement to the Volleyball Ace User's Guide. It highlights the features available on the Windows version of Volleyball Ace which are not available on the handheld versions of the product.

Volleyball Ace for Windows has been designed to work on computers with larger screens, keyboards and direct access to printers. This includes Windows 8 and Windows 8.1, including Windows Surface Pro computers (running Windows 8 or 8.1) The report displays are designed to take advantage of larger screens yet are small enough to display on the current generation of "mini" laptops and Surface Pro tablets.

Volleyball Ace for Windows features include keyboard entry of data, complete standardized scoresheets, libero tracking sheets and printed output. With a printer attached to the computer running Volleyball Ace, you can immediately print stats, scoresheets, and play-byplay logs of the set in progress, as well as any saved sets and matches. Volleyball Ace for Windows also features immediate access to the Volleyball Ace Strategic Analyzer, for easy access to set, match and season stats.

This guide will illustrate these features in detail.

#### **Differences with Handheld Versions**

In general, Volleyball Ace works the same on a laptop (or Surface Pro tablet) as on an Apple or Android handheld. Stats are derived from the sequence of touches and the overall behavior of the application is the same. There are a few important differences, however.

Handheld Volleyball Ace (for iPad/iPhone and Android) has components which run on the handheld ("Volleyball Ace") and components which run on the desktop ("Volleyball Ace Strategic Analyzer", "Team Builder", "Game Stat Editor"). Data is moved from the handheld to the desktop using iTunes (iPad/iPod) and the USB connection (Android) or as attachments to emails.

Volleyball Ace for Windows includes a main menu with access to all of the components of Volleyball Ace in one place. No moving of stat data is required, since the data is already on the device. The TeamBuilder is also not necessary, since all of that functionality is already in Volleyball Ace for Windows itself.

Sets recorded using Volleyball Ace for Windows are fully compatible with the Apple and Android versions of Volleyball Ace. This means that sets can be moved back-and-forth between different versions of the product without any problem.

Volleyball Ace for Windows also allows flexibility in which folders are used when recording stats. This is provided through an initial "Select Folder" screen as well as a "Browse" button on the Set Manager screen.

#### **The Main Menu**

The Volleyball Ace for Windows main menu provides access to each of the components.

The "Record Stats" button activates the main procedure for recording stats, which most handheld users know as Volleyball Ace. The default folder where statted games are saved is also selected at the beginning of this action.

The "Edit Stats" button activates the Set Stat Editor for making changes to a statted set.

The "Analyze Stats" button activates the Volleyball Ace Strategic Analyzer for analyzing and reporting stats.

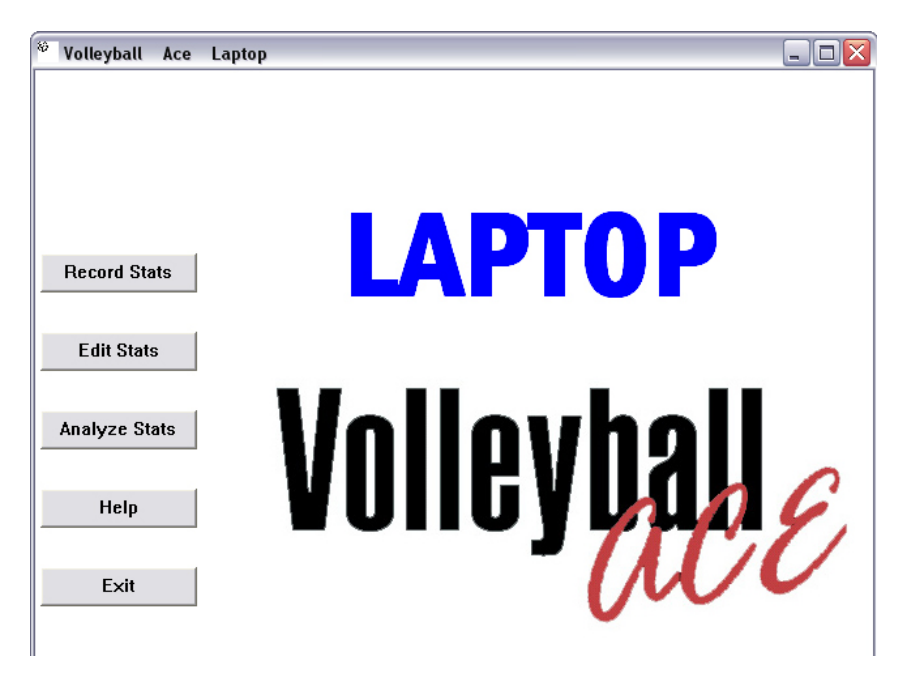

### **International Format with Exit Scores**

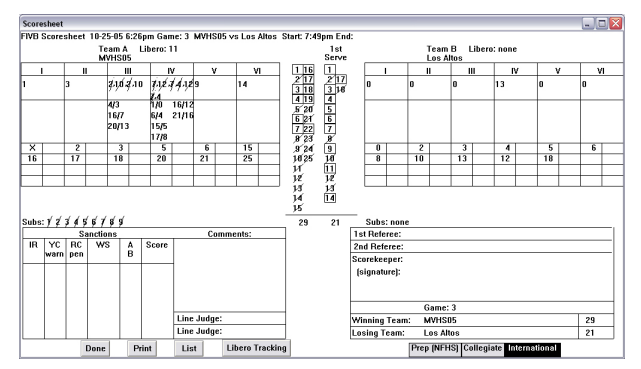

### **Collegiate Format**

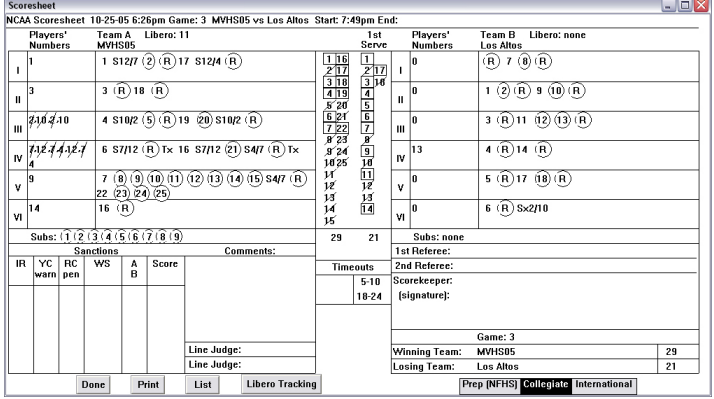

### **High School Format**

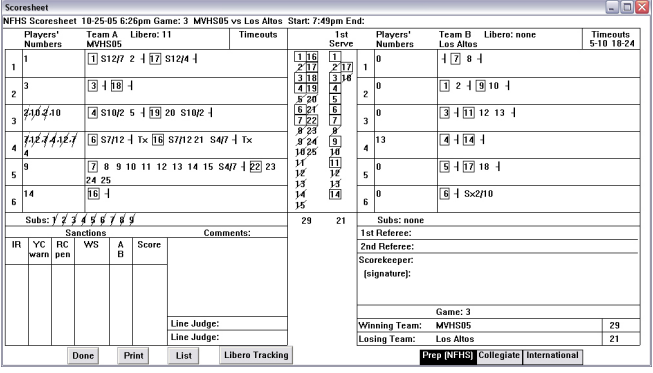

#### **Scoresheet Features**

Volleyball Ace for Windows displays and prints complete volleyball scoresheets, including score, lineup, substitutions and timeouts. It can display the scoresheet in any of the three standard formats, including international (with exit scores), collegiate and high school formats. It shows scoresheets using the standardized symbols (such as libero actions enclosed in triangles) and is both complete and accurate.

The scorekeeping feature of Volleyball Ace for Windows is powerful, yet requires no more data entry than the regular stat-keeping version of Volleyball Ace. You set up the set with lineups for each team, record substitutions, rallies won (as well as touches if you are doing stats). You can see an updated scoresheet at any time by clicking on the Scoring button.

### **Printing**

To print scoresheets, libero tracking sheets or playby-play logs of the game under way, click on the Print button at the bottom of the display.

To print stats, use the "Analyze Stats" button on the main screen to run the Volleyball Ace Strategic Analyzer and click on the Print button to print any stat report.

### **Keyboard Entry**

Note: You must click in the keyboard entry box (lower right-hand side) to make keyboard entries.

Also note: Text can be upper- or lower-case.

Enter a space after each entry. When the space has been entered, the entry will be recorded.

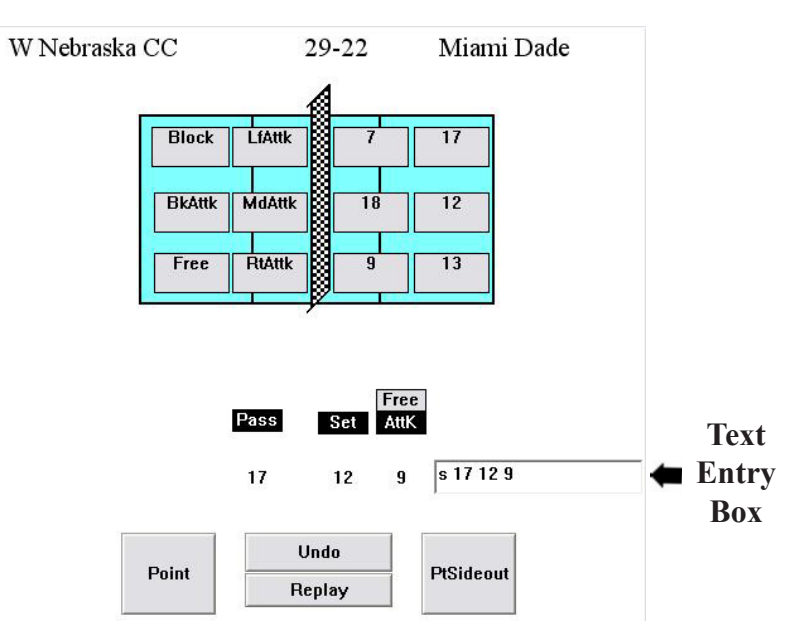

1. Enter S for serve to begin rally (followed by space).

2. Enter player numbers (for coach team touches) separated by spaces.

Enter hit qualifier after player number to 'qualify' the hit (no intervening space)

Qualifiers: F for free, A for attack, P for pass, D for dig, S for set.

3. Enter opponent hit abbreviation separated with a space.

> R for opponent right side attack M for opponent middle attack L for opponent left side attack F or E for opponent freeball/error B for opponent block P for 'pipe' back row attack

4. For the side whose hit has just been entered, enter W if won rally, X if lost rally.

5. Enter U for Undo. Remember it must be followed by a space.

For example, see next page.

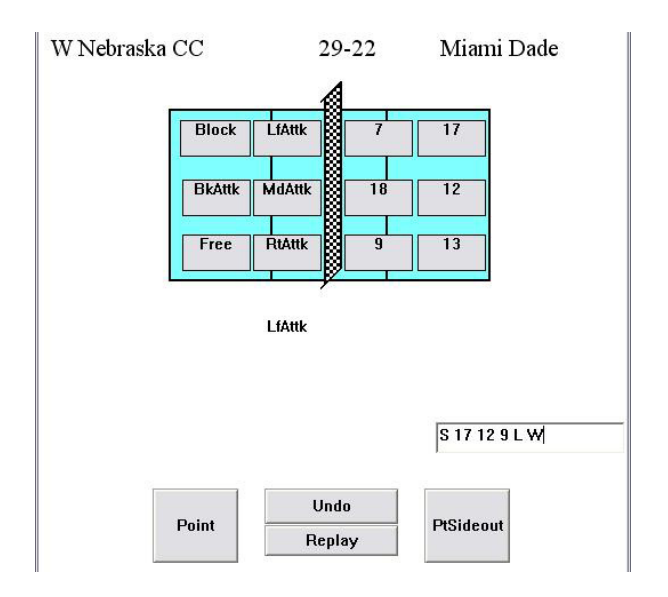

For example, to record a serve (S) followed by opponent middle attack (M) followed by a dig (by #3), set (by #17) and kill (by #1) enter:

#### S M 3 17 1 W

If the hit by '1' was a freeball, then enter 1F.

Correct any entry by entering U followed by a space.

Note that the way this works is that Volleyball Ace looks at the text which was just entered, figures out which button on the screen is to be hit, and then hits that button.

Note that ratings are not yet implemented. They will probably be entered as R0 through R4.

Charting will probably not be available on a commanddriven basis.

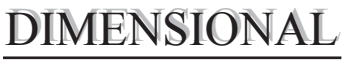

SOFTWARE

home  $\mbox{court}$ of the

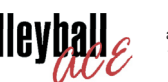

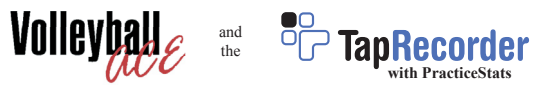